**Tilføj en side med handelsbetingelser på VuptiWeb hjemmeside … og link til den i ASA**

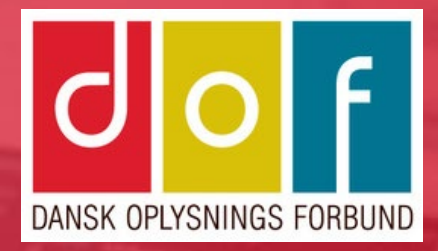

# **Handelsbetingelser på VuptiWeb hjemmeside**

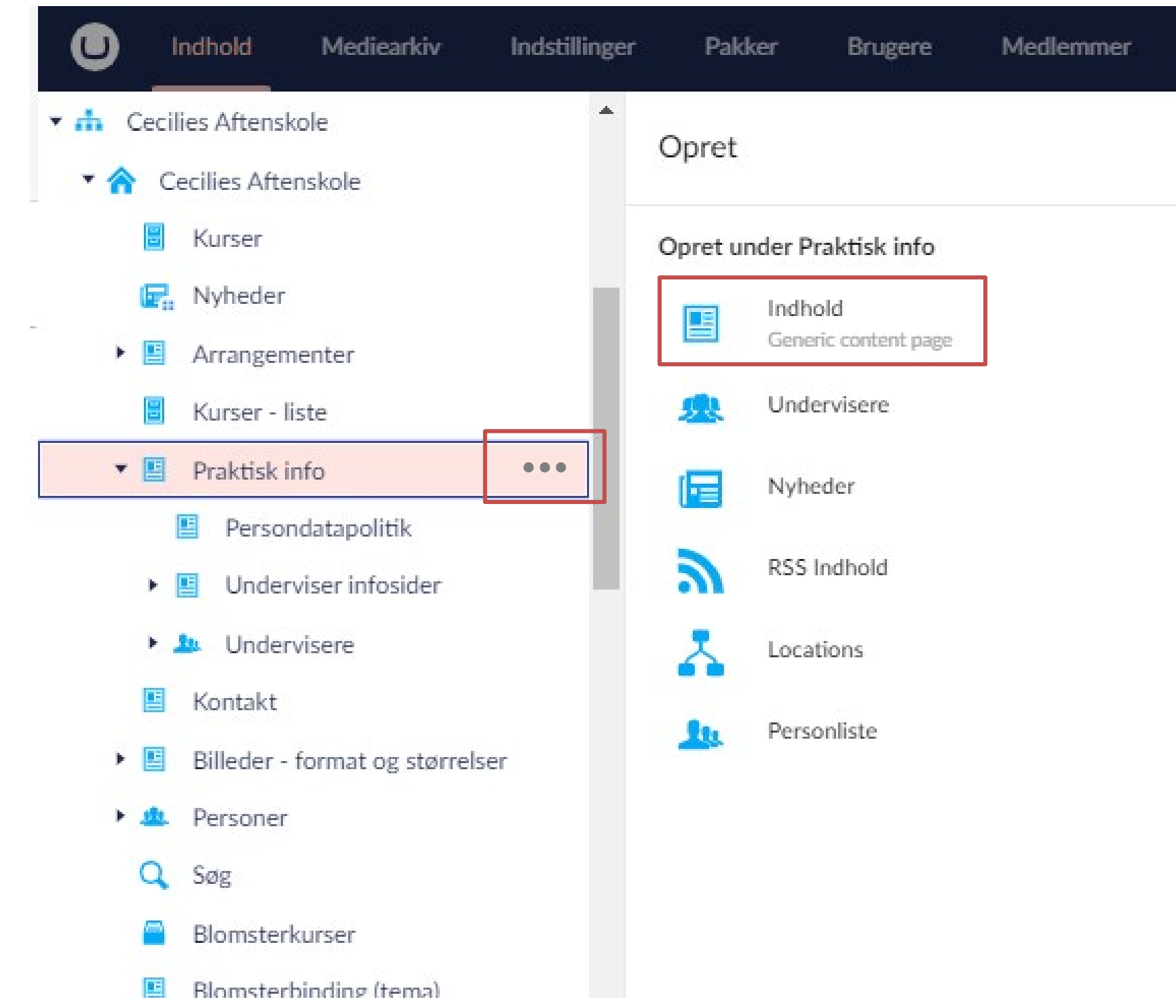

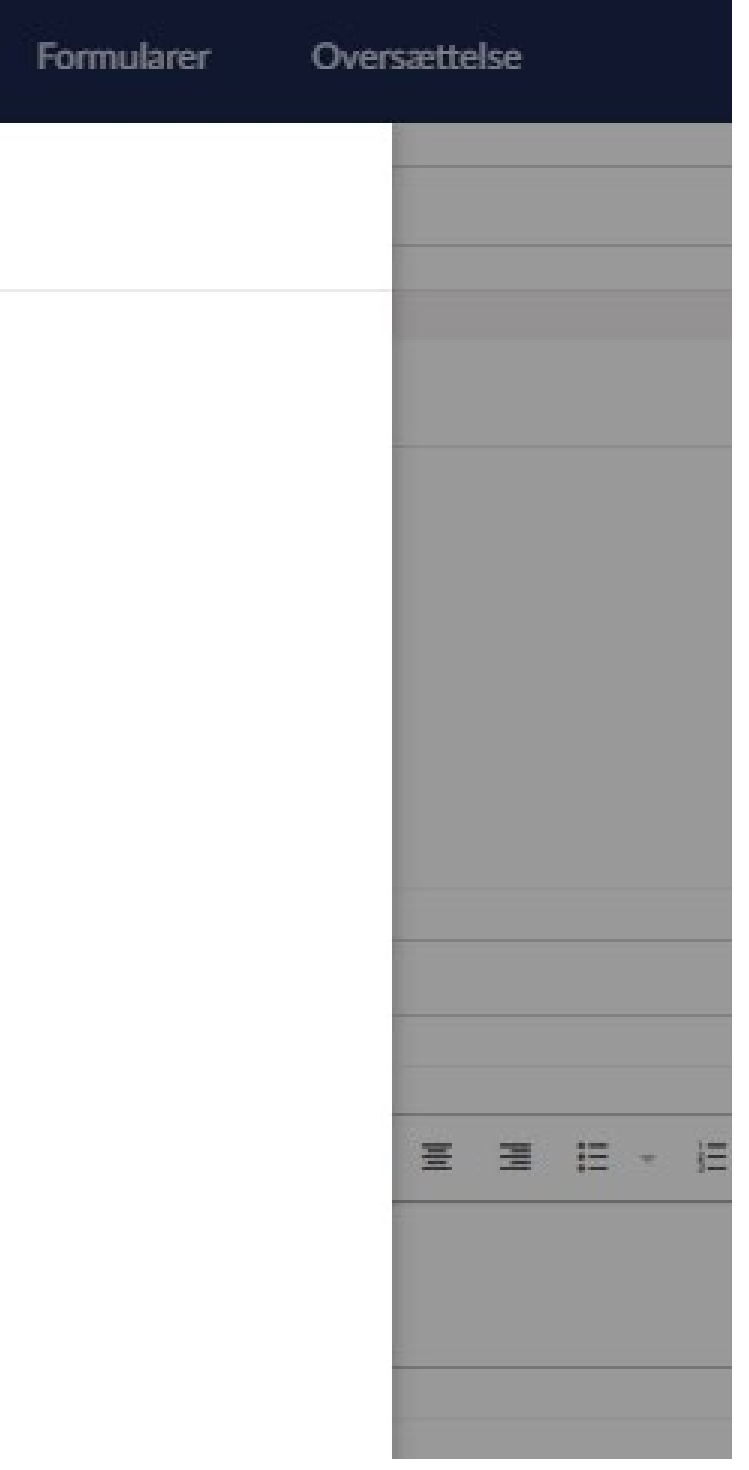

### 1. Opret ny indhold-side

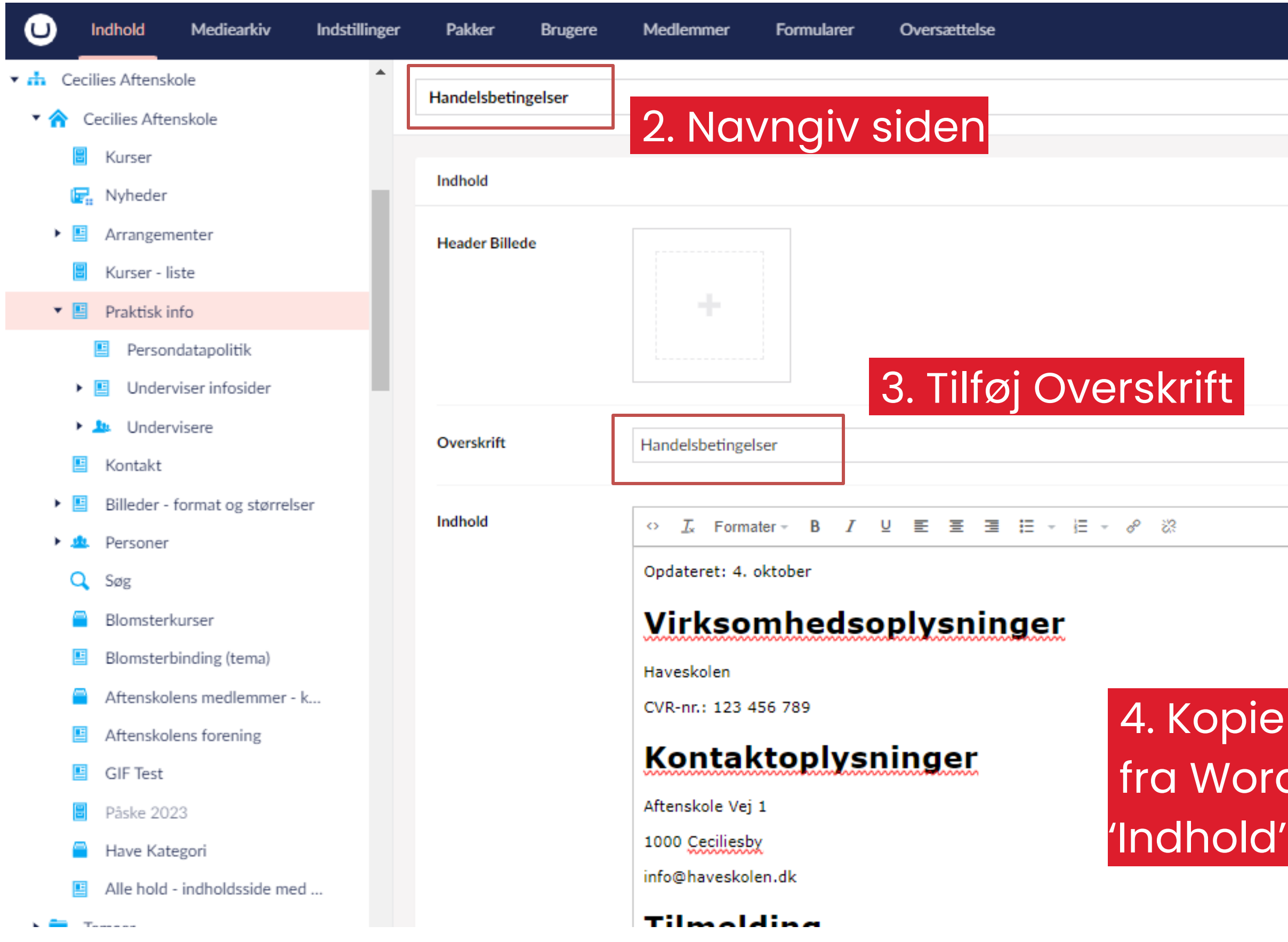

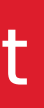

4. Kopier den tilpassede tekst fra Word og indsæt den i feltet

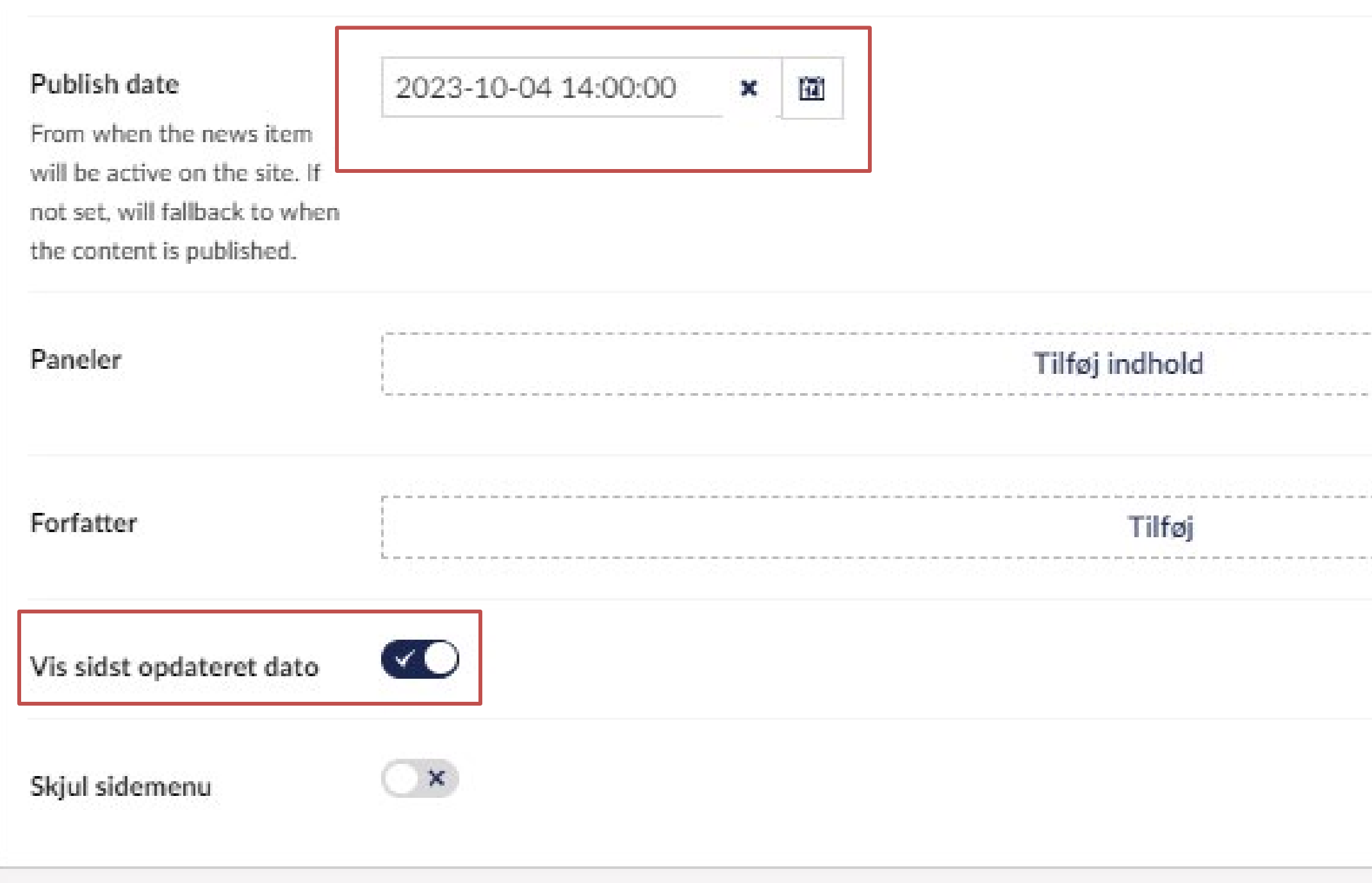

### Tilføj evt. Publish date

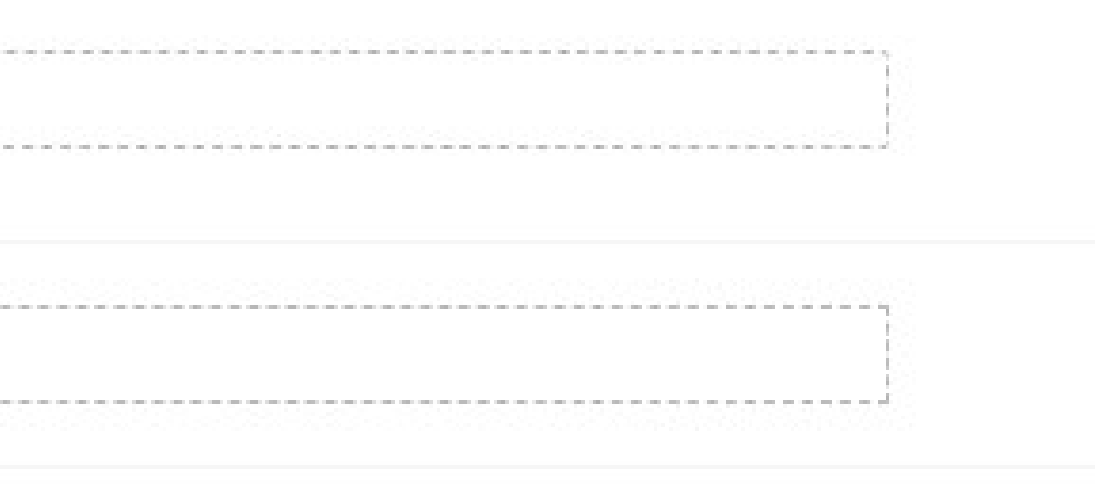

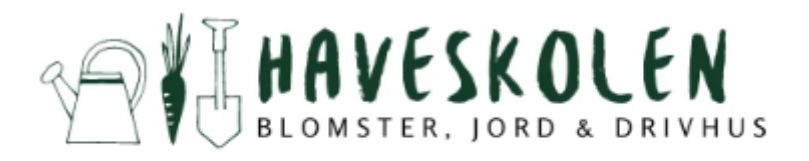

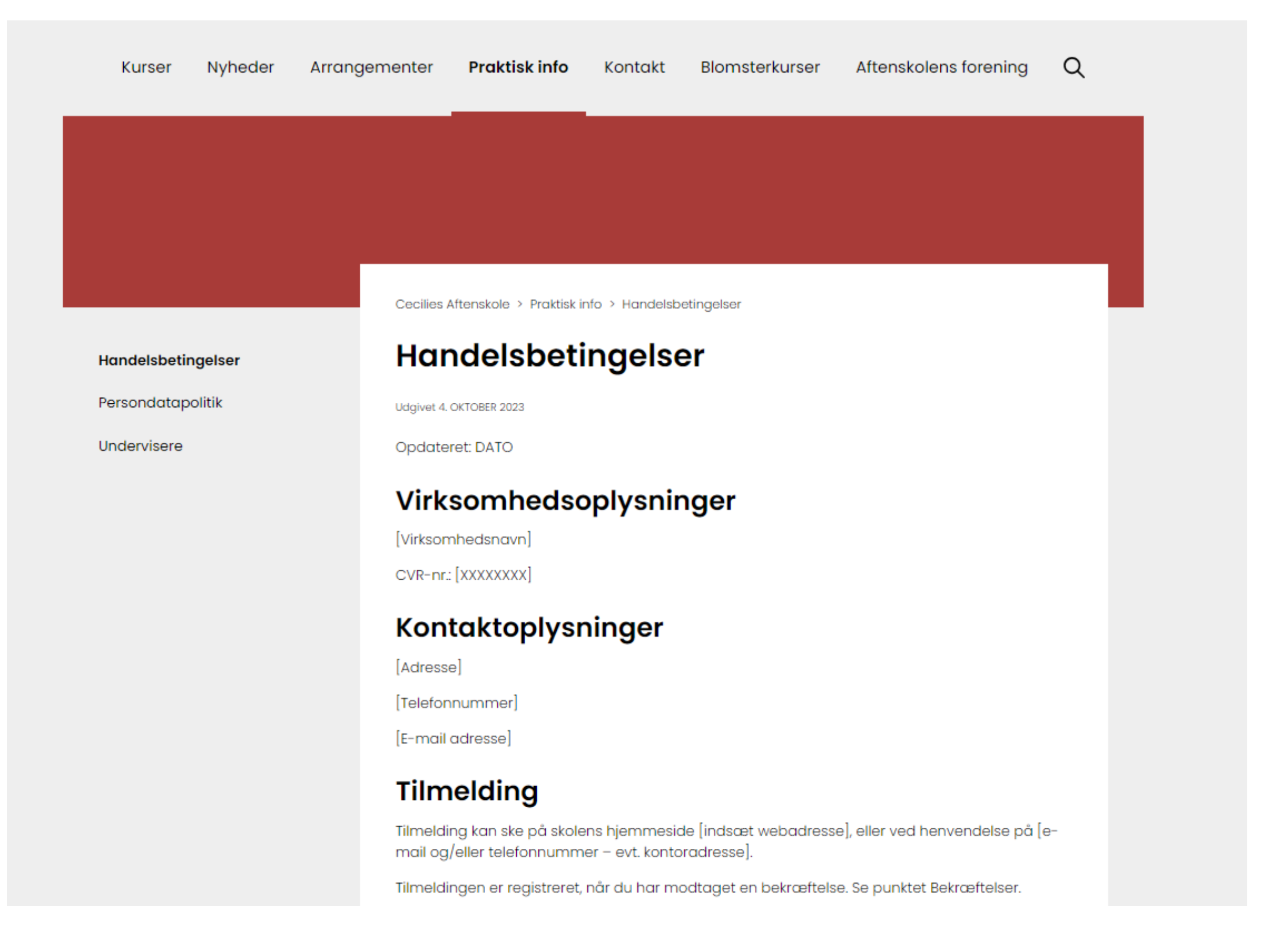

## **Link til betingelser**

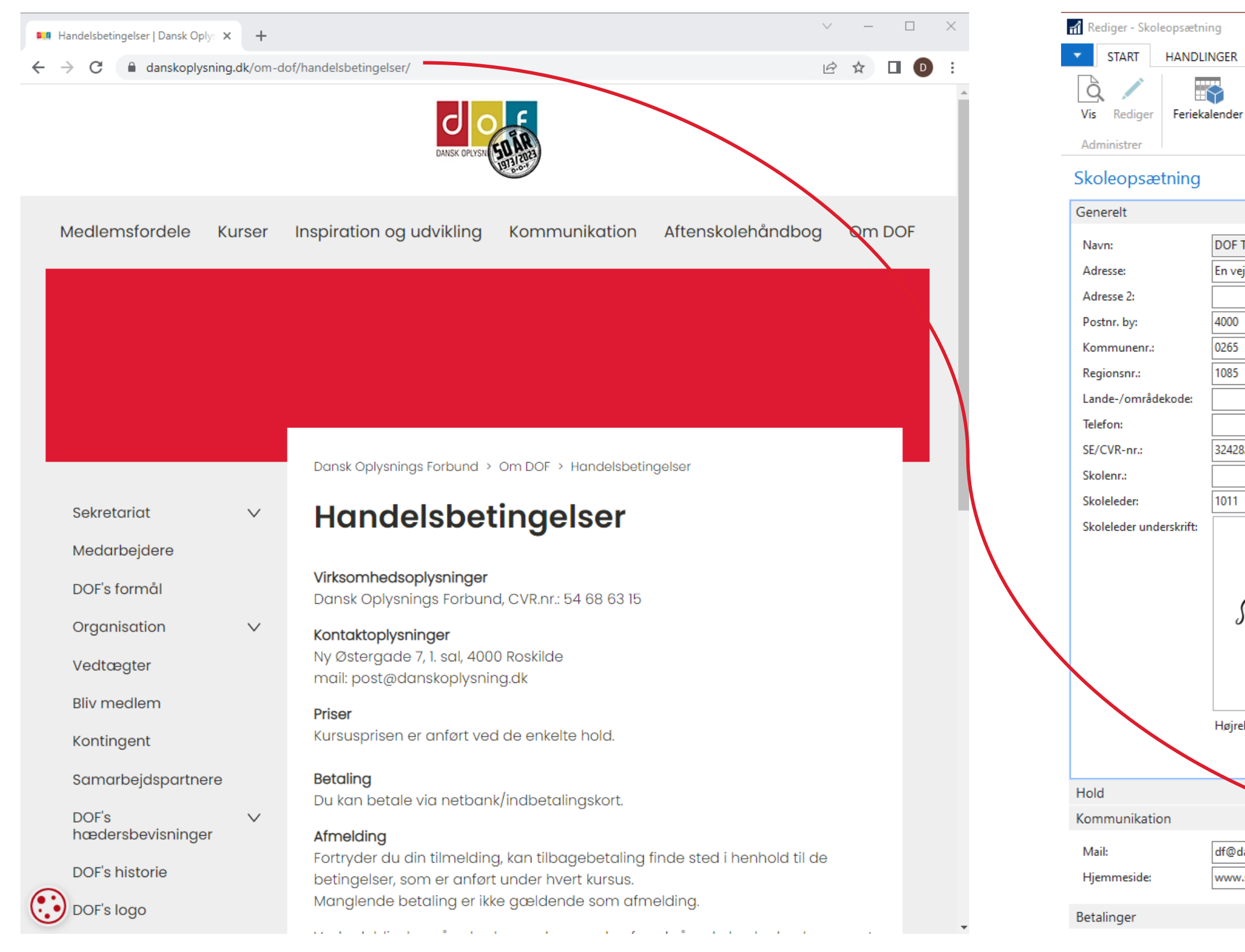

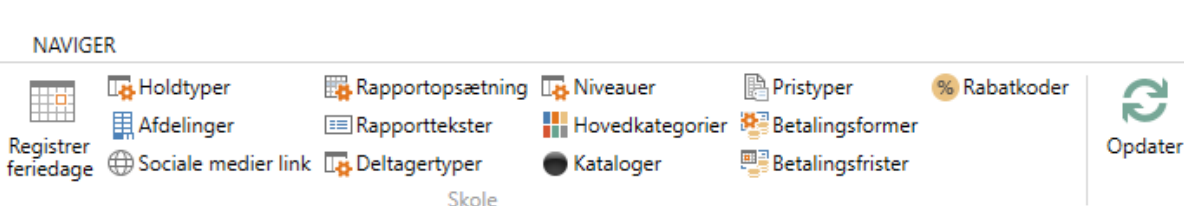

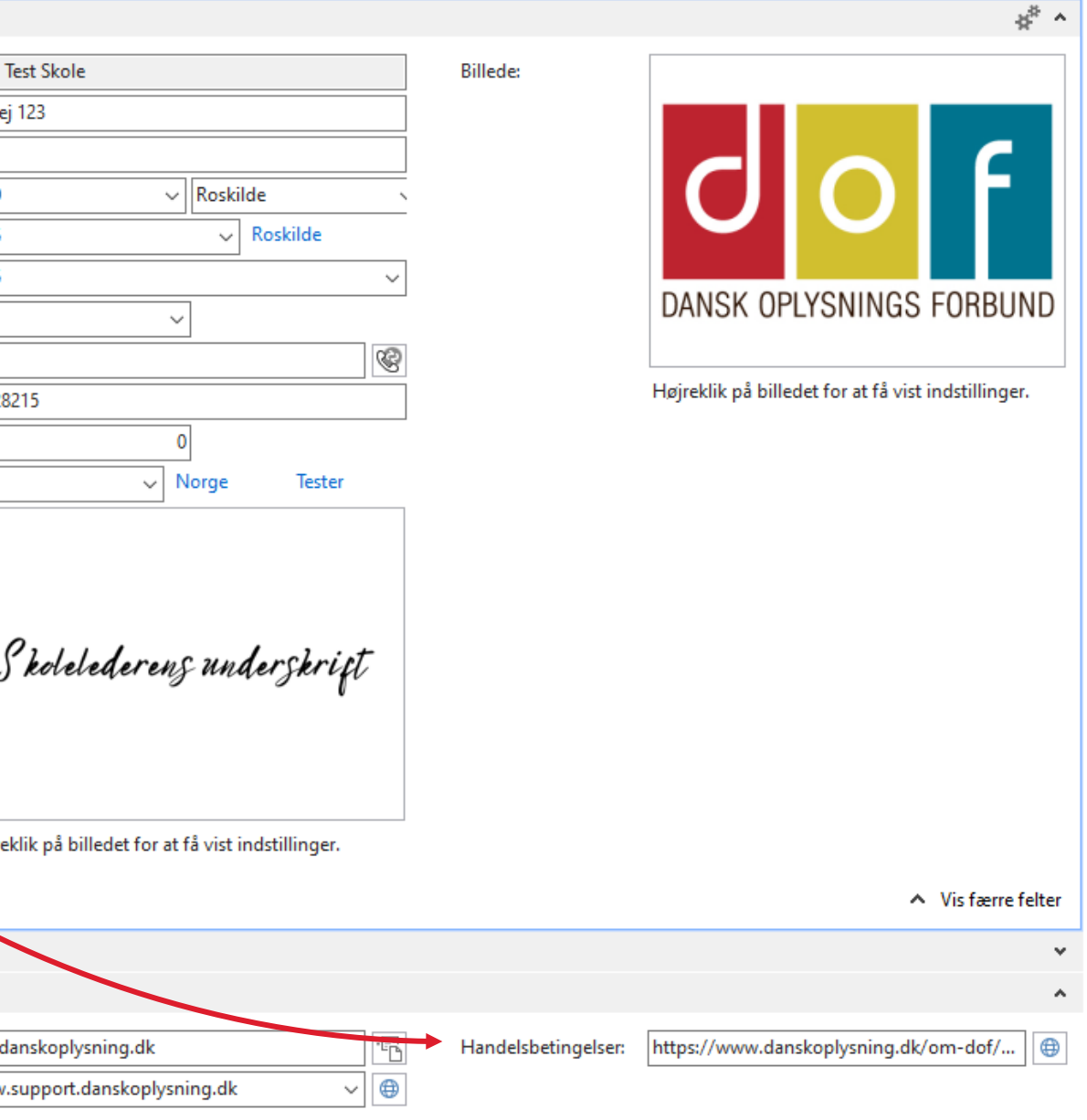

 $\mathbf{v}$ 

### ASA -Skoleopsætning - Kommunikation

## **Link til betingelser**

Henvisning til handelsbetingelser på online tilmeldingsside og faktura vil føre til hjemmesideadressen indsat i ASA

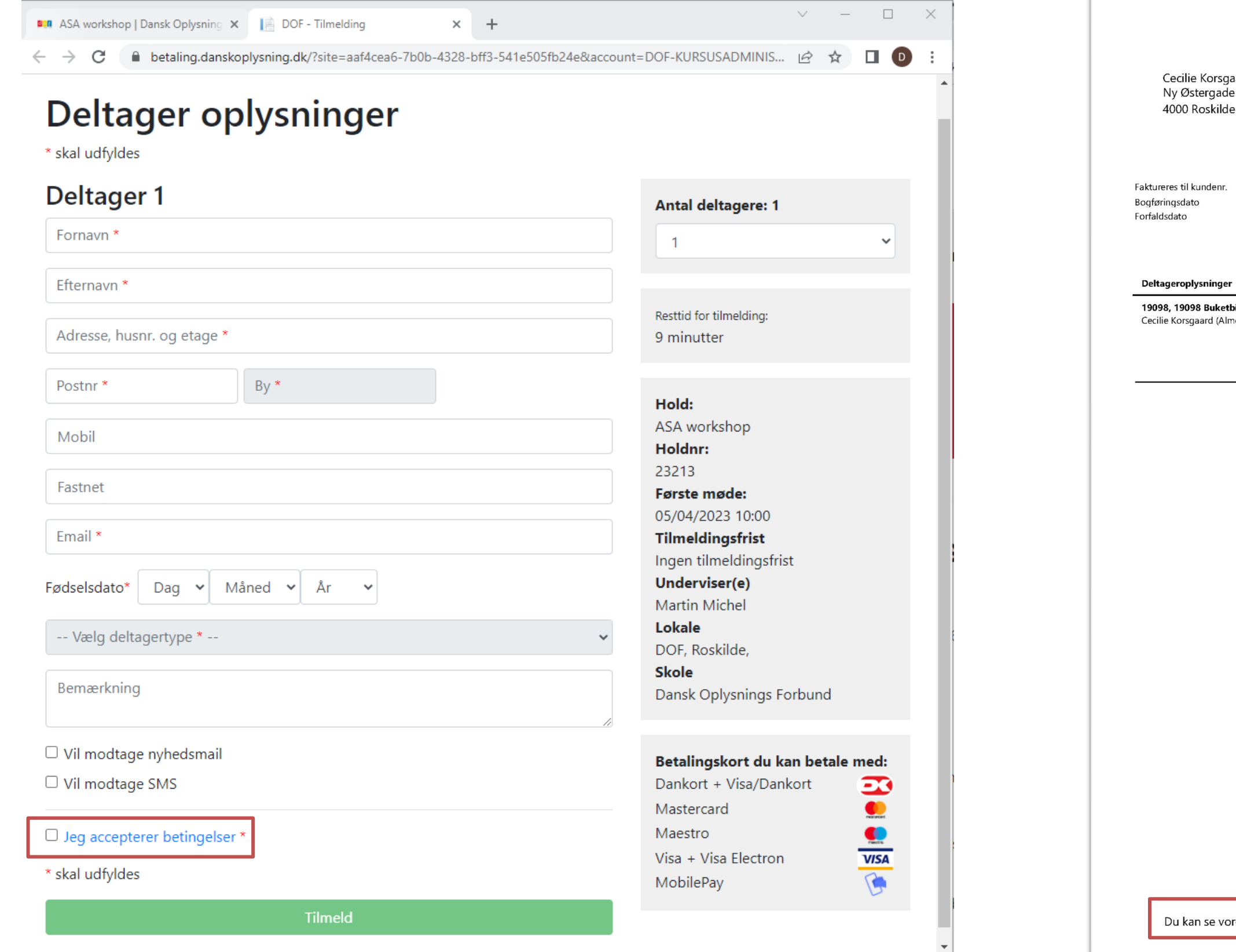

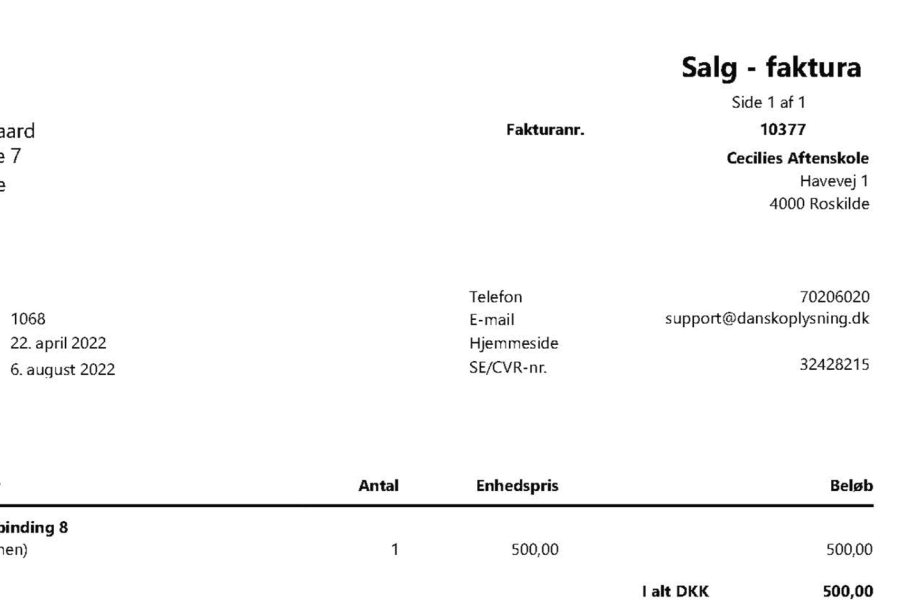

Du kan betale ved at klikke på dette betalingslink >> Gå videre til betaling her <<

es handelsbetingelser på vores hjemmeside eller ved at klikke her